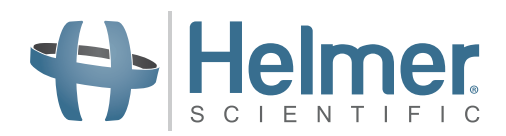

# **Manual de instrucciones de la incubadora de plaquetas**

**Incubadora de suelo modelo Pro Line con i.Center® Plus**

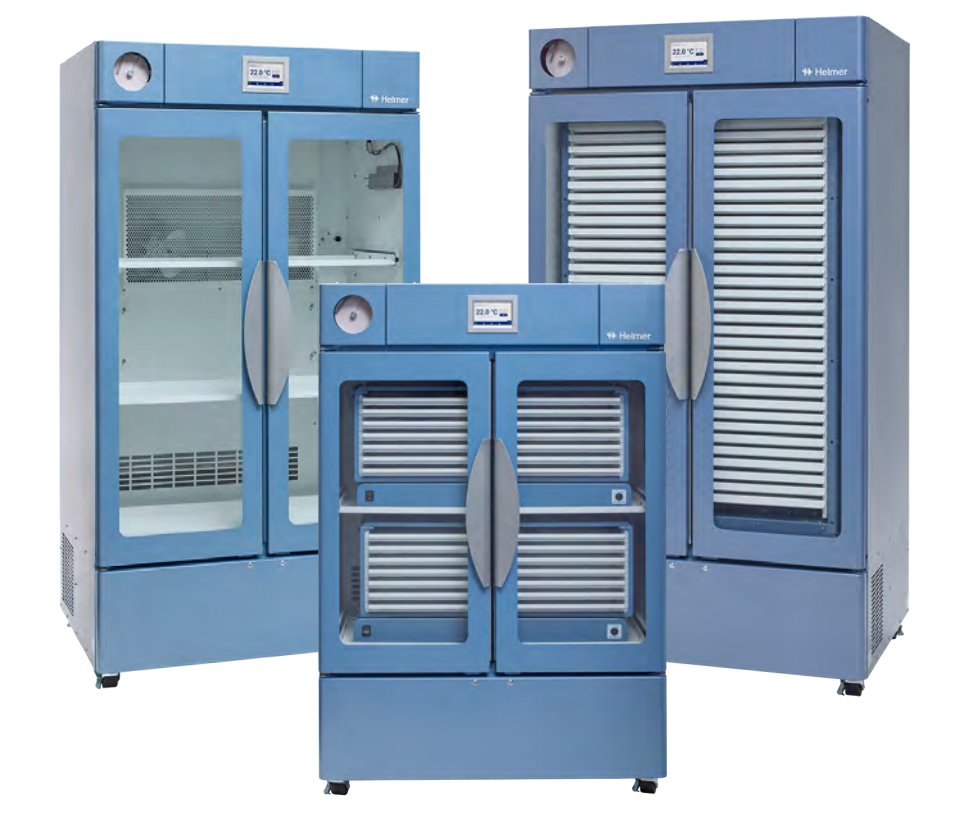

## **Modelo de suelo**

**PC2200-Pro PC3200-Pro PC4200-Pro**

## **Historial del documento**

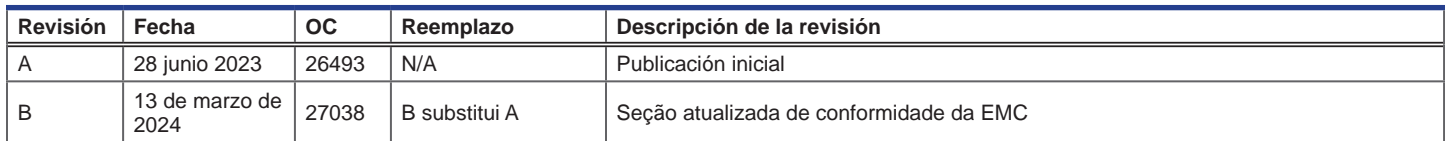

*\* Fecha de envío para la revisión de la orden de cambio (OC). La fecha de publicación real puede variar.*

### **Actualizaciones del documento**

El documento se proporciona únicamente con fines informativos, está sujeto a cambios sin previo aviso y no debe interpretarse como un compromiso por parte de Helmer Scientific. Helmer Scientific no asume responsabilidad alguna por los errores o imprecisiones que puedan aparecer en el contenido informativo incluido en este material. Para mayor claridad, Helmer Scientific otorga validez únicamente a la revisión más reciente de este documento.

## **Avisos y exenciones de responsabilidad**

### **Confidencialidad/avisos de propiedad**

Queda expresamente prohibido emplear cualquier parte o partes del presente documento para copiar, traducir, desensamblar o descompilar, o para crear o intentar crear mediante ingeniería inversa o reproducir de cualquier otro modo la información sobre los productos de Helmer Scientific.

### **Derechos de autor y marcas comerciales**

Helmer®, i.Center®, AgiTrak™ y Rel.i™ son marcas registradas o marcas comerciales de Helmer, Inc. en EE. UU. Copyright © 2024 Helmer, Inc. Las demás marcas comerciales y marcas registradas son propiedad de sus respectivos dueños. Helmer, Inc. opera como (DBA) Helmer Scientific y Helmer.

### **Exención de responsabilidad**

Este manual es una guía para proporcionar al operario las instrucciones necesarias sobre el uso y mantenimiento correctos de determinados productos de Helmer Scientific.

Cualquier incumplimiento de las instrucciones descritas podría resultar en una alteración del funcionamiento del producto, lesiones al operario o a otras personas, o la anulación de la garantía aplicable al producto. Helmer Scientific no asume responsabilidad alguna por las obligaciones resultantes de un uso o mantenimiento inadecuados de sus productos.

Las capturas de pantalla y las imágenes de componentes que aparecen en esta guía se proporcionan únicamente con fines ilustrativos, y pueden variar ligeramente respecto a las pantallas del software o los componentes de los productos reales.

Helmer Scientific 14400 Bergen Boulevard Noblesville, IN 46060 EE. UU. www.helmerinc.com

## **Índice**

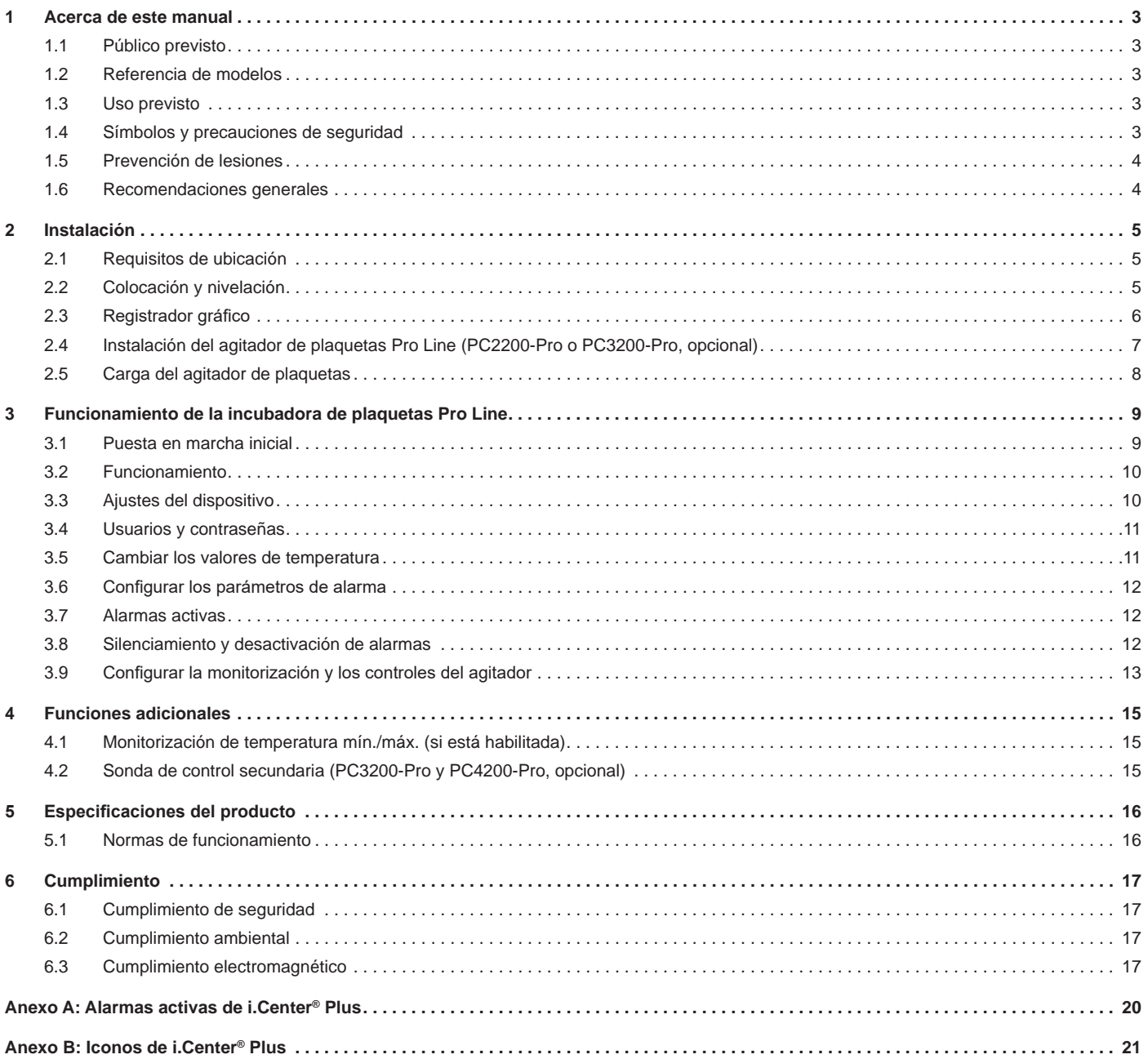

## <span id="page-3-0"></span>**1 Acerca de este manual**

## **1.1 Público previsto**

Este manual proporciona información sobre el uso de la incubadora de plaquetas de suelo Pro Line. Está destinado a los usuarios finales de la incubadora de plaquetas y a los técnicos de servicio autorizados.

## **1.2 Referencia de modelos**

Este manual cubre todas las incubadoras de plaquetas de suelo Pro Line que pueden identificarse por tamaño o número de modelo.

## **1.3 Uso previsto**

## **Nota**

Este equipo ha sido probado y cumple con los límites para un dispositivo digital de Clase A, de conformidad con la sección 15 de las normas de la Comisión Federal de Comunicaciones (Federal Communications Commission, FCC). Estos límites están diseñados para proporcionar una protección razonable contra interferencias perjudiciales cuando el equipo se opera en un entorno comercial. Este equipo genera, utiliza y puede emitir energía de radiofrecuencia y, si no se instala y utiliza de acuerdo con el manual de instrucciones, puede causar interferencias perjudiciales en las radiocomunicaciones. El funcionamiento de este equipo en un área residencial puede causar interferencias perjudiciales, en cuyo caso el usuario deberá corregir las interferencias por su cuenta.

Las incubadoras de plaquetas Helmer están destinadas a proporcionar el ambiente de temperatura controlada requerido para el almacenamiento de productos plaquetarios.

Los dispositivos están diseñados para que los utilice el personal con los procedimientos establecidos para el cumplimiento de la normativa de la FDA, la AABB, la UE o cualquier otra normativa aplicable al procesamiento y almacenamiento de productos plaquetarios.

## **1.4 Símbolos y precauciones de seguridad**

*Símbolos presentes en este documento*

En este manual se utilizan los siguientes símbolos para enfatizar ciertos detalles para el usuario:

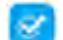

**Tarea** Indica los procedimientos que deben seguirse.

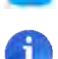

**Nota** Proporciona información útil sobre un procedimiento o técnica operativa cuando se utilizan productos Helmer Scientific.

**AVISO** Aconseja al usuario no iniciar una acción ni crear una situación que pudiera causar daños al equipo; las lesiones al usuario son poco probables.

### *Símbolos presentes en las unidades*

En la incubadora o en el embalaje se pueden encontrar los siguientes símbolos:

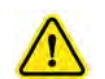

Precaución: Riesgo de daños en el<br>equipo o peligro para el operario

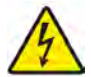

Precaución: Peligro de descarga eléctrica  $\|\cdot\|$   $\|\cdot\|$  Consulte la documentación

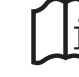

Advertencia: Aplastamiento de manos o dedos

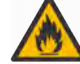

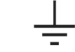

Advertencia: Material inflamable  $\overline{\phantom{a}}$  Terminal de conexión a tierra

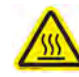

Precaución: Superficie caliente

### <span id="page-4-0"></span>**1.5 Prevención de lesiones**

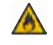

No dañe el circuito de refrigerante.

Revise las instrucciones de seguridad antes de instalar, utilizar o mantener el equipo.

- ♦ Antes de mover la unidad, retire el contenido de los cajones (si corresponde).
- ♦ Antes de mover la unidad, retire los agitadores instalados (si corresponde).
- ♦ Antes de mover la unidad, asegúrese de que las puertas estén cerradas y las ruedas estén desbloqueadas y libres de residuos.
- ♦ Antes de mover la unidad, desconecte el cable de alimentación de CA y sujételo.
- ♦ Cuando mueva la unidad, disponga de la ayuda de una segunda persona.
- ♦ No abra varios cajones a la vez (si corresponde).
- ♦ No limite físicamente ningún componente móvil.
- ♦ Evite retirar paneles de acceso y paneles de servicio eléctricos, salvo que así se le indique.
- ♦ No almacene ni coloque objetos o recipientes de líquidos encima de la incubadora.
- ♦ Mantenga las manos alejadas para evitar lesiones al cerrar la puerta o cuando el dispositivo esté en movimiento (si corresponde).
- ♦ Evite los bordes afilados al trabajar dentro del compartimiento eléctrico.
- ♦ Asegúrese de que los materiales biológicos se almacenan a las temperaturas recomendadas determinadas por las normas, la documentación o las buenas prácticas de laboratorio.
- ♦ Proceda con cuidado al añadir y retirar el producto de la incubadora de plaquetas.
- ♦ Utilice únicamente el cable de alimentación suministrado.
- ♦ Evite el riesgo de ignición mediante la utilización de los componentes suministrados por el fabricante únicamente, y la limitación de las tareas de mantenimiento de la unidad al personal autorizado.
- ♦ Si el equipo se utiliza de un modo no especificado por Helmer Scientific, esto podría dañar la protección proporcionada por el equipo.
- ♦ La incubadora de plaquetas no se considera un armario de almacenamiento para materiales inflamables o peligrosos.
- ♦ **OBLIGATORIO:** Descontamine las piezas antes de enviarlas para su mantenimiento o reparación. Póngase en contacto con Helmer Scientific o con su distribuidor para obtener las instrucciones de descontaminación y un número de autorización de devolución.

## **1.6 Recomendaciones generales**

### **Uso general**

Deje que la incubadora de plaquetas alcance la temperatura ambiente antes de encenderla.

Durante el arranque inicial es posible que suene la alarma de movimiento si el movimiento está deshabilitado, y la alarma de temperatura baja puede sonar hasta que la incubadora de plaquetas alcance la temperatura de funcionamiento.

## **Carga inicial**

Después de que la incubadora de plaquetas alcance la temperatura ambiente, permita que la temperatura de la cámara se estabilice en el valor de referencia antes de almacenar el producto.

## <span id="page-5-0"></span>**2 Instalación**

## **2.1 Requisitos de ubicación**

## **Nota**

Las temperaturas ambientales altas y con alta humedad pueden causar condensación en el exterior de la unidad.

- ♦ Tiene una superficie robusta y nivelada.
- ♦ Tiene una toma de corriente con conexión a tierra que cumple con el código eléctrico nacional (National Electric Code, NEC) y los requisitos eléctricos locales.
- ♦ Está protegida de la luz solar directa, de fuentes de alta temperatura y de los conductos de ventilación de la calefacción y del aire acondicionado.
- ♦ Cumple con los límites especificados de temperatura ambiente (de 15 °C a 35 °C) y humedad relativa.
- ♦ Posee una separación mínima de 102 mm (4") por encima para las temperaturas ambiente de 15 °C a 28 °C, y de 610 mm (24") para las temperaturas ambiente de 28 °C a 35 °C.
- ♦ Posee una separación mínima de 102 mm (4") a la izquierda y a la derecha para las temperaturas ambiente de 15 °C a 35 °C.
- ♦ Posee una separación mínima de 102 mm (4") por detrás para las temperaturas ambiente de 15 °C a 28 °C, y de 305 mm (12") para las temperaturas ambiente de 28 °C a 35 °C.

## **2.2 Colocación y nivelación**

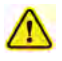

- No se recomienda el uso de accesorios que no sean los que Helmer establece para el producto, ya que podrían aumentar las emisiones o disminuir la inmunidad del dispositivo.
- Para obtener más información, consulte la sección Cumplimiento electromagnético.
- Se recomienda usar soportes de restricción cuando la unidad se coloque sobre una superficie resbaladiza.
- Hay kits de anclaje disponibles.

## **Nota**

- Asegúrese de que la alimentación de CA esté apagada en la incubadora antes de conectar un agitador (solo para los modelos PC2200-Pro y PC3200-Pro).
- Los soportes de separación posteriores se suministran con la incubadora de plaquetas y deben instalarse antes de colocarla en la ubicación correspondiente.

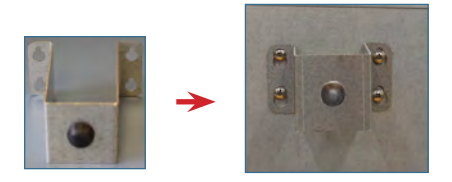

- 1. Alinee las aberturas en forma de cerradura del soporte de separación con los tornillos de la parte posterior de la incubadora y deslice hacia abajo para enganchar.
- 2. Utilice un destornillador Phillips número 2 para apretar los tornillos y fijar el conjunto.
- 3. Asegúrese de que todas las ruedas estén desbloqueadas.
- 4. Desplace la incubadora de plaquetas hasta su lugar y bloquee las ruedas.
- 5. Asegúrese de que la incubadora de plaquetas esté nivelada.

## <span id="page-6-0"></span>**2.3 Registrador gráfico**

## **Nota**

Para obtener más información, consulte el Manual de servicio y funcionamiento del registrador gráfico de temperatura.

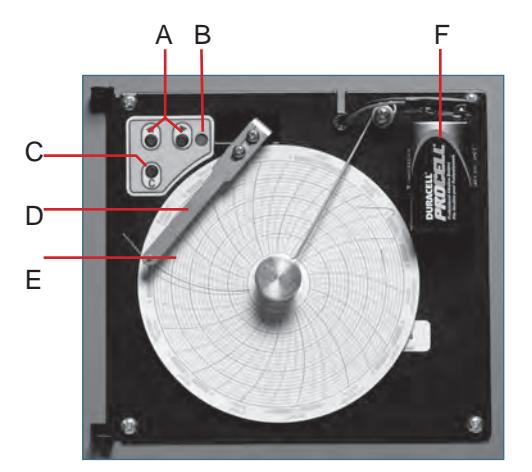

*Registrador gráfico con papel y batería instalados.*

#### **Tabla 1. Registrador gráfico**

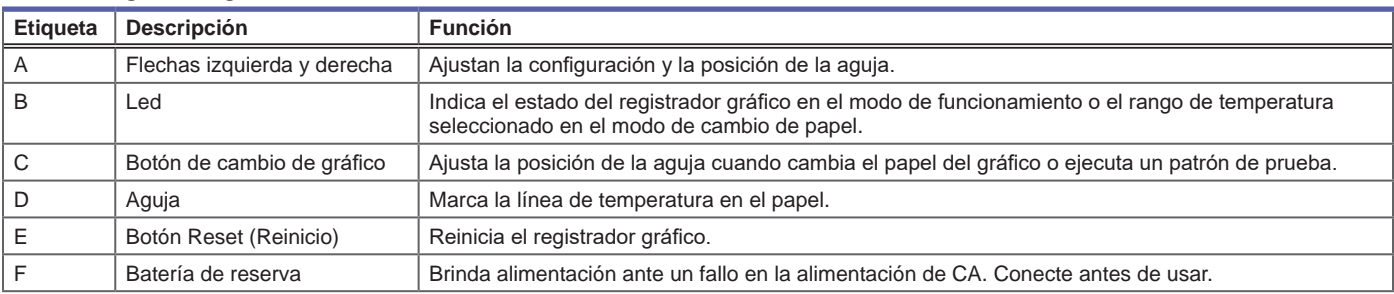

## **Instalación/Cambio del papel para gráficos**

## **Nota**

Para realizar una lectura precisa de la temperatura, asegúrese de que la hora actual esté alineada con la marca de la línea de tiempo cuando apriete completamente la perilla.

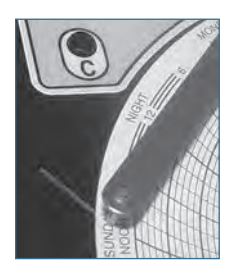

*Marca de la línea de tiempo y aguja del registrador gráfico*

- 1. Pulse el botón C y manténgalo pulsado. Cuando la aguja comience a moverse hacia la izquierda, suelte el botón. El led parpadea.
- 2. Cuando la aguja deje de moverse, levante la perilla y sepárela.
- 3. Coloque el papel para gráficos en el registrador gráfico.
- 4. Levante suavemente la aguja y gire el papel para que la línea de tiempo actual corresponda con la marca de la línea de tiempo.
- 5. Sujete el papel para gráficos en su sitio y apriete completamente la perilla. *(Si no se aprieta completamente la perilla, el papel puede deslizarse y perder tiempo).*
- 6. Mantenga pulsado el botón C. Cuando la aguja comience a moverse hacia la derecha, suelte el botón.
- 7. Confirme que la aguja marca el papel y se detiene en la temperatura correcta.
- 8. Si es necesario, calibre el registrador gráfico para que coincida con la temperatura principal y cierre la puerta del registrador.

### <span id="page-7-0"></span>**2.4 Instalación del agitador de plaquetas Pro Line (PC2200-Pro o PC3200-Pro, opcional)**

Puede instalar un agitador de plaquetas Pro Line en una incubadora de plaquetas Pro Line. Conecte el cable de datos y el cable de alimentación de CC suministrados con la incubadora antes de colocar el agitador dentro de la incubadora.

Es necesario configurar correctamente el interruptor de comunicación del agitador para garantizar la correcta comunicación con i.Center Plus en la incubadora Pro Line. Cada interruptor de comunicación del agitador se debe configurar en una posición única que corresponda con su posición en la incubadora: 1 o 2, cuando se instala en una incubadora PC2200-Pro, o bien 1, 2 o 3 cuando se instala en una incubadora PC3200-Pro.

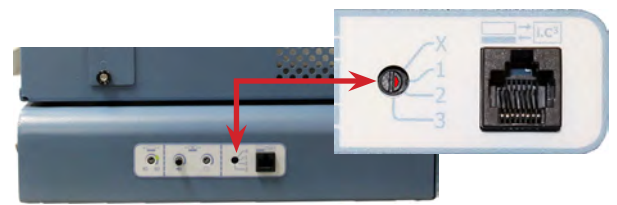

*Interruptor de comunicación del agitador*

## **Notas**

- Utilice solo el cable de alimentación de CC suministrado con la incubadora cuando configure el agitador dentro de la incubadora.
- Asegúrese de que el extremo acodado del cable de alimentación de CC esté conectado al agitador.
- Asegúrese de que la alimentación de CA y la batería de reserva estén apagadas antes de conectar un agitador Pro Line a una incubadora Pro Line.
- Para evitar lesiones producidas por el levantamiento de objetos pesados, Helmer recomienda que haya dos personas durante la instalación de los agitadores.
- Los agitadores Pro Line deben instalarse de uno en uno, asegurándose de que el estante esté completamente introducido antes de cargar otra unidad.
- Solo se puede usar un agitador de plaquetas Pro Line de Helmer con una incubadora de plaquetas Pro Line.
- Asegúrese de colocar cuidadosamente el cable de datos a la derecha del agitador para evitar daños causados por la agitación.
- El interruptor de comunicación es frágil; no lo fuerce al cambiar la configuración.
- **• Solo para PC3200-Pro**: cuando se utilicen menos de tres agitadores PF96-Pro, asegúrese de que los agitadores se instalen en las posiciones inferiores para optimizar la uniformidad de la temperatura.

Seleccione la posición del interruptor de comunicación y conecte el cable de datos y el cable de alimentación de CC suministrados con la incubadora antes de colocar el agitador dentro de la incubadora.

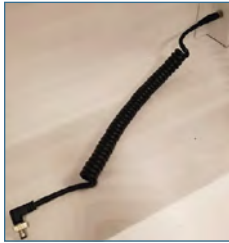

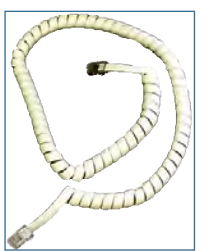

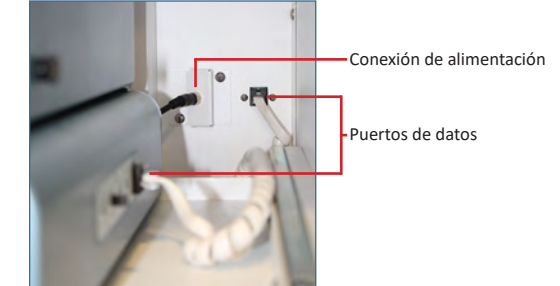

*Cable de alimentación de CC Cable de comunicación Conexión de alimentación y puertos de datos*

## *Conexión del agitador de plaquetas Pro Line*

- 1. Seleccione la posición 1, 2 o 3 en el interruptor de comunicación del agitador de plaquetas Pro Line con un destornillador plano pequeño. (Cada agitador instalado **debe** tener su propia posición única. NO DUPLIQUE POSICIONES)
- 2. Conecte el cable de alimentación de CC a la parte posterior del agitador de plaquetas. Asegúrese de conectar el extremo acodado al agitador y de ajustar a mano el bloqueo de rotación.
- 3. Inserte el cable de comunicación en el puerto de datos del agitador de plaquetas.
- 4. En la incubadora de plaquetas, deslice cuidadosamente el estante para sacarlo y colocar el agitador, dejando un amplio espacio en ambos lados para el movimiento de agitación. Asegúrese de introducir el estante completamente una vez que el agitador de plaquetas esté en su sitio.
- 5. Conecte el cable de alimentación de CC a la incubadora de plaquetas asegurándose de ajustar a mano el bloqueo de rotación.
- 6. Conecte el cable de comunicación en el puerto de datos de la pared posterior de la incubadora de plaquetas.

### <span id="page-8-0"></span>**2.5 Carga del agitador de plaquetas**

## **AVISO**

- Utilice el asa del cajón para abrirlo. Abra los cajones de uno en uno.
- **• Solo para PC4200-Pro:** cuando se usa en condiciones ambientales extremas (35 °C y 45 % de humedad relativa), se mantiene una uniformidad de ±1 °C en toda la incubadora excepto en la posición del cajón inferior, donde la uniformidad es de ±2 °C.

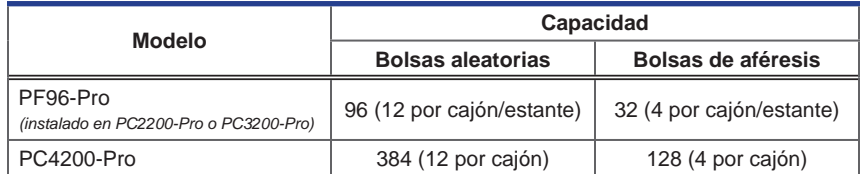

Apoye las bolsas de plaquetas horizontalmente. Evite apilar las bolsas. Mantenga suficiente espacio alrededor de cada bolsa para permitir la circulación de aire. Para las bolsas más gruesas, retire los cajones. Coloque el tubo debajo o alrededor de la bolsa.

## **Nota**

Es posible colocar protecciones y divisores en los estantes para mejorar la contención.

## <span id="page-9-0"></span>**3 Funcionamiento de la incubadora de plaquetas Pro Line**

## **3.1 Puesta en marcha inicial**

- 1. Enchufe el cable de alimentación a una toma de tierra que cumpla con los requisitos eléctricos de la etiqueta de especificaciones del producto.
- 2. Gire el interruptor de alimentación de CA a la posición de encendido (ON).
- 3. Lleve el interruptor de la batería de reserva a la posición de encendido (ON).
- 4. Se mostrará la pantalla del idioma.
- 5. Utilice el menú desplegable del idioma para seleccionar el idioma de visualización de i.Center Plus.

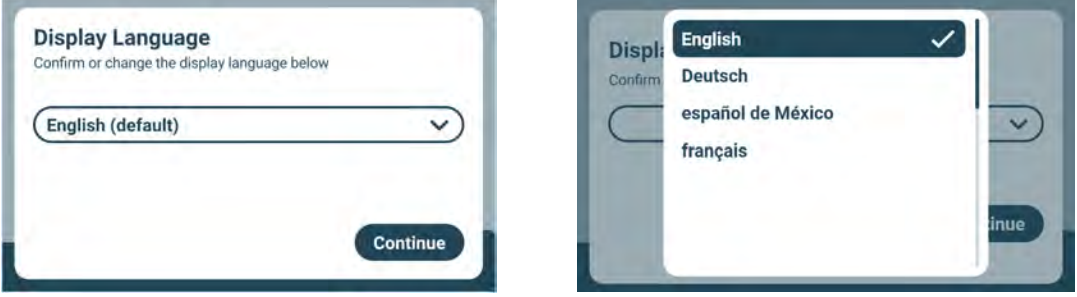

*Pantallas de idioma*

## **Notas**

- El inglés es el idioma predeterminado.
- Las opciones de idioma pueden variar.

Si suena una alarma, silénciela temporalmente mediante el icono Silenciar.

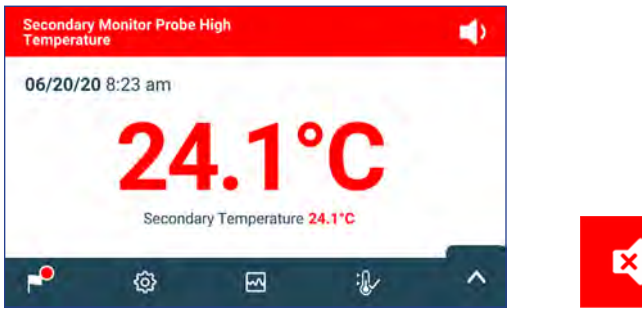

Pantalla de inicio **Icono Silenciar** 

# **Nota**

Las alarmas activas se muestran en la parte superior de la pantalla de inicio. Si se produce una condición de alarma distinta a la de temperatura alta, consulte los procedimientos para la resolución de problemas en el manual de servicio.

### <span id="page-10-0"></span>**3.2 Funcionamiento**

## **Notas**

- Consulte la Guía de usuario de i.Center Plus para obtener la información completa sobre la interfaz de usuario de i.Center Plus.
- La pantalla de inicio de i.Center Plus muestra la información de la temperatura y las alarmas, así como los iconos para acceder a otras funciones de i.Center Plus.
- Después de dos minutos de inactividad, se activará el salvapantallas, siempre que esté habilitado. Para volver a la pantalla de inicio, toque el salvapantallas.

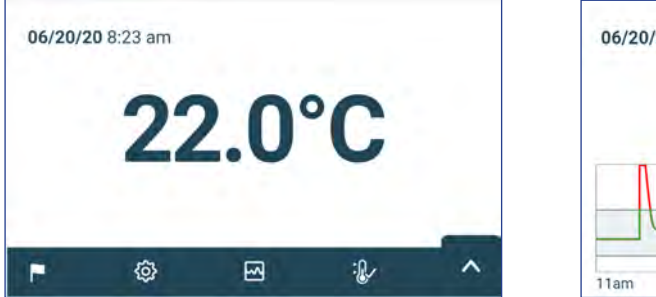

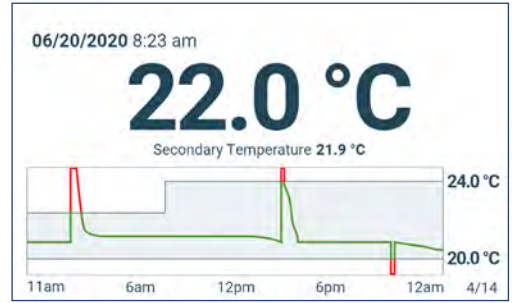

#### *Pantalla de inicio Salvapantallas de inicio (tocar para volver a la pantalla de inicio)*

### **3.3 Ajustes del dispositivo**

La pantalla Settings (Ajustes) se abre mediante la pulsación del icono de ajustes en la bandeja de la aplicación, en la parte inferior de la pantalla, o la selección de Settings (Ajustes) en el menú de la aplicación. La pantalla Settings (Ajustes) permite acceder a varias funciones en las que el usuario puede ver o modificar ajustes. Es posible que el acceso las funciones puede estar restringido a usuarios con contraseña de administrador. Una vez haya accedido, el usuario podrá desplazarse hacia arriba y hacia abajo para seleccionar la función deseada.

## **Notas**

La contraseña de configuración predeterminada es 1234.

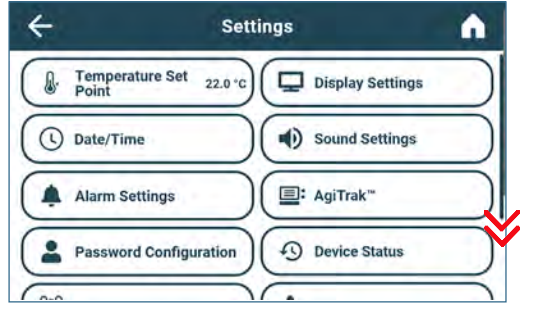

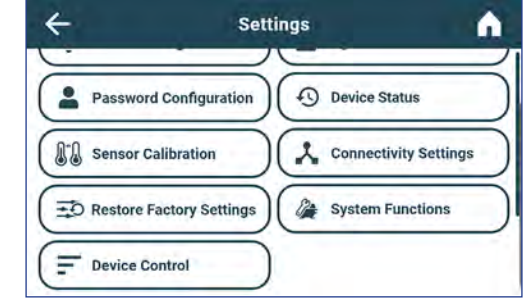

### <span id="page-11-0"></span>**3.4 Usuarios y contraseñas**

La pantalla Password Configuration (Configuración de contraseña) permite a los usuarios con permiso de administrador limitar el acceso a ciertas pantallas. La contraseña de administrador se puede cambiar mediante la selección de Password Configuration (Configuración de contraseña).

Pulse Settings (Ajustes). Seleccione Password Configuration (Configuración de contraseña) e introduzca la contraseña de configuración.

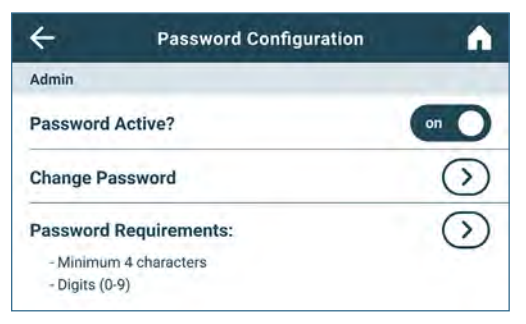

|        | <b>Change Admin. Password</b> | റ |
|--------|-------------------------------|---|
|        | 123456                        |   |
| w      | u<br>ÿ<br>е<br>۰              | p |
| s<br>a | h<br>k<br>d<br>g              |   |
|        | m<br>Ъ<br>n<br>x              |   |
| 123    | Space<br>Ţ.                   | 豐 |

*Pantalla de usuarios y contraseñas Teclado para cambiar la contraseña*

## **Cambiar la contraseña**

- 1. Seleccione Password Configuration (Configuración de contraseña) e introduzca la contraseña de configuración.
- 2. Introduzca un código único y seleccione el botón Intro. Aparecerá una pantalla de confirmación.
- 3. Vuelva a introducir el código único para confirmarlo y seleccione el botón Intro. Aparecerá una pantalla que confirma el cambio correcto.
- 4. Seleccione el botón Done (Hecho) para regresar a la pantalla Password Configuration (Configuración de contraseña).
- 5. Seleccione el icono de inicio para regresar a la pantalla de inicio.

### **3.5 Cambiar los valores de temperatura**

Pulse Settings (Ajustes). Seleccione Temperature Set Point (Valores de temperatura) e introduzca la contraseña de configuración. Toque la flecha Actions (Acciones). Toque los símbolos menos (-) o más (+) para cambiar el valor y seleccione Save (Guardar).

## **Notas**

La contraseña de configuración predeterminada es 1234. El valor predeterminado de la temperatura es 22,0 °C

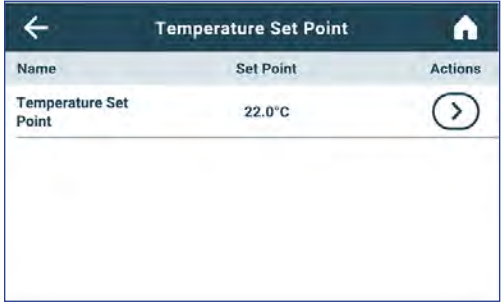

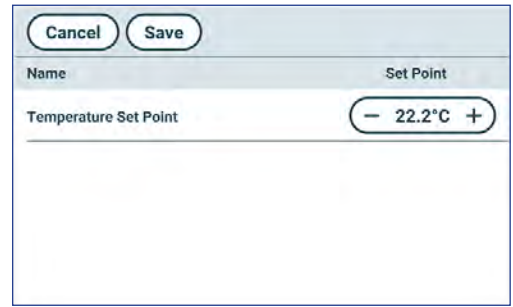

## <span id="page-12-0"></span>**3.6 Configurar los parámetros de alarma**

Los ajustes de las alarmas controlan las condiciones y la temporización de los indicadores de estado de las alarmas que aparecen en la pantalla de inicio de i.Center Plus.

Pulse Settings (Ajustes). Seleccione Alarm Settings (Configuración de alarmas) e introduzca la contraseña de configuración. Toque la flecha Actions (Acciones) situada junto a la alarma deseada. Toque los símbolos menos (-) o más (+) en cada recuadro para definir el parámetro de cada alarma y seleccione Save (Guardar).

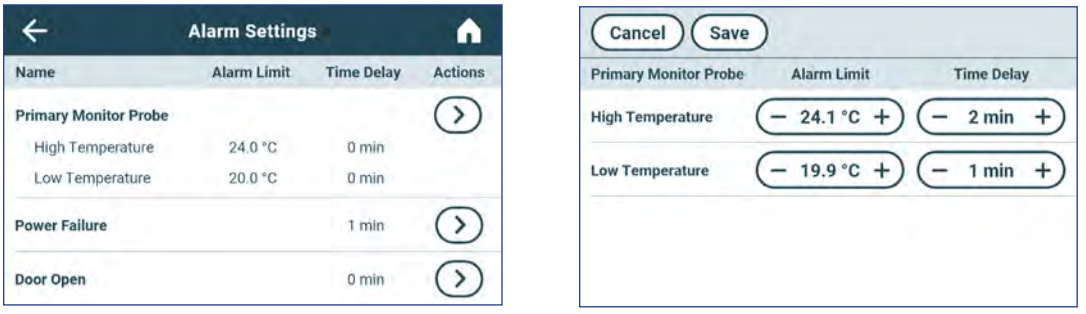

## **3.7 Alarmas activas**

Las alarmas activas se muestran en un banner en la parte superior de la pantalla. Consulte el Anexo A para ver una lista de posibles alarmas activas.

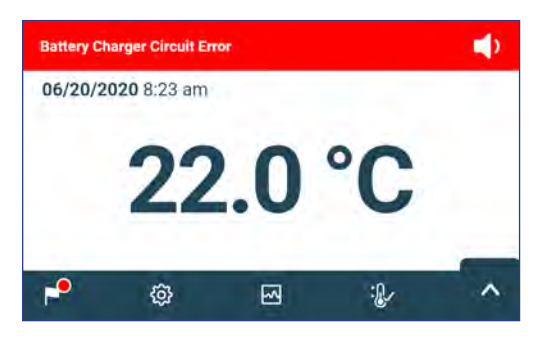

*Pantalla de inicio con alarma activa*

### **3.8 Silenciamiento y desactivación de alarmas**

Las alarmas sonoras pueden silenciarse temporalmente mediante el icono Silenciar que hay en el banner de la alarma mostrado en la parte superior de la pantalla. La duración del retraso se puede configurar y cambiar mediante la selección de Sound Settings (Ajustes de sonido) en la pantalla Settings (Ajustes). La duración se puede establecer en cualquier valor entre 1 y 60 minutos. El tiempo de retraso restante se mostrará a la izquierda del icono Silenciar. Si la alarma sigue activa después de que finalice el retraso de silencio, se escuchará la alarma sonora.

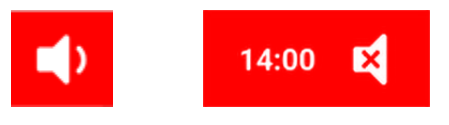

*Sin silenciar Silenciada*

## <span id="page-13-0"></span>**3.9 Configurar la monitorización y los controles del agitador**

#### Configuración de un agitador de plaquetas Pro Line para usarlo en una incubadora Pro Line (PC2200-Pro o PC3200-Pro, opcional)

Cuando se instala un agitador de plaquetas Pro Line, los datos de movimiento se transmiten entre el agitador de plaquetas y la incubadora de plaquetas a través del cable de datos. La incubadora de plaquetas interpreta los datos de movimiento y proporciona información sobre el estado del agitador. La incubadora genera su propia alarma de movimiento basada en su propio período de retraso de alarma. Si está habilitada, la alarma de movimiento del agitador de plaquetas sonará solo si el movimiento se ha detenido y se ha perdido la comunicación con la incubadora.

## **Notas**

- Solo se puede usar el agitador de plaquetas Pro Line de Helmer con la incubadora de plaquetas Pro Line.
- Consulte el manual de servicio del agitador de plaquetas Pro Line para obtener más información sobre la instalación de un agitador de plaquetas en una incubadora de plaquetas Pro Line.
- Helmer recomienda que la alarma del agitador permanezca habilitada cuando se configura dentro de una incubadora.
- Con la alarma activada, ésta sonará cuando se agote su tiempo de retraso establecido, si la energía de la incubadora se mantiene apagada durante un período superior al retraso de movimiento.
- En el caso de una falla de comunicación con la incubadora, la alarma del agitador solo sonará si el interruptor de alarma del agitador está encendido (ON).

## **Configuración de AgiTrak**

Puede acceder a AgiTrak a través de los menús Settings (Ajustes) o Applications (Aplicaciones). Seleccione el botón AgiTrak para abrir la pantalla de configuración. Introduzca los parámetros deseados para permitir la monitorización y el control del dispositivo.

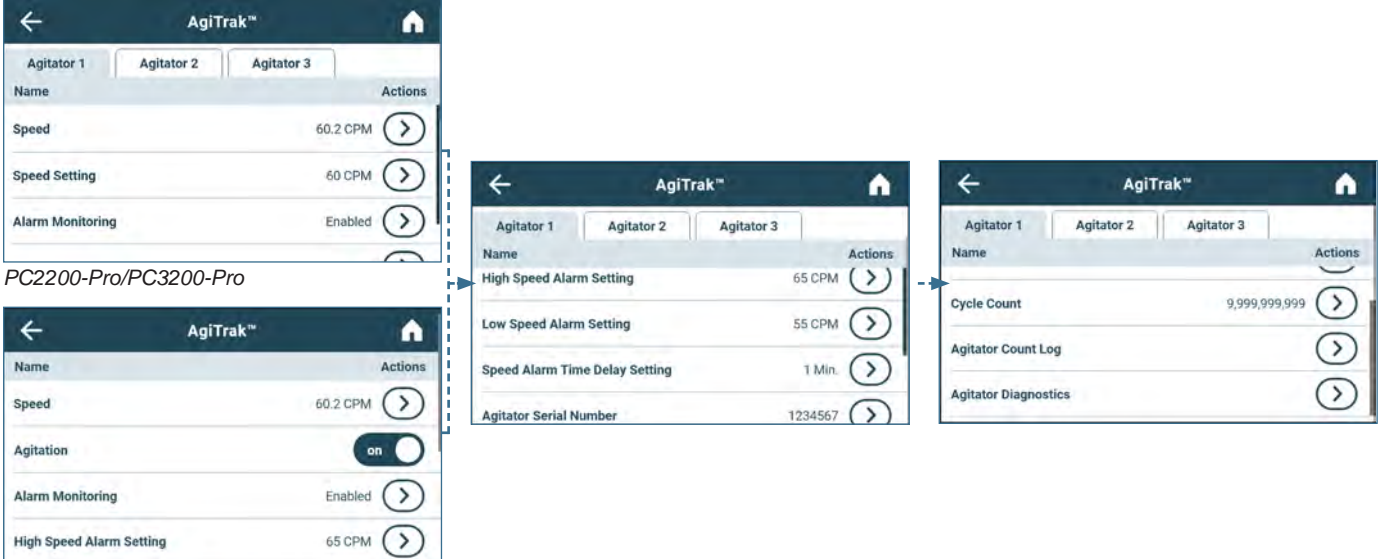

*PC4200-Pro*

## **Notas**

- La contraseña de configuración predeterminada es 1234.
- El número de posición de AgiTrak corresponde al ajuste del interruptor de posición del agitador. *(Solo en las unidades PC2200-Pro y PC3200-Pro).*
- Los ajustes de velocidad se pueden definir a través de AgiTrak para los agitadores Pro Line instalados. Esta configuración anula el ajuste de control de velocidad individual de cada agitador. *(Solo en las unidades PC2200-Pro y PC3200-Pro).*
- **• Solo en el PC4200-Pro:** La agitación se puede encender o apagar a través de AgiTrak. La velocidad de agitación se puede definir mediante los ajustes de hardware.

## **Configurar los agitadores**

- 1. Desde la pantalla de inicio, seleccione el icono de ajustes, o seleccione la flecha hacia arriba en la esquina inferior derecha de la bandeja. Aparecerá el menú Settings (Ajustes) o Applications (Aplicaciones).
- 2. Seleccione el botón AgiTrak. Aparecerá la pantalla de configuración de AgiTrak.
- 3. Seleccione la pestaña de la parte superior de la pantalla que se corresponda con la posición del agitador *(solo en las unidades PC2200-Pro y PC3200-Pro)*.
- 4. Seleccione la acción deseada e introduzca la contraseña de configuración.
- 5. Introduzca la información de cada agitador instalado.
- 6. Seleccione la flecha hacia atrás para volver a la pantalla anterior o el icono de inicio para volver a la pantalla de inicio.

## <span id="page-15-0"></span>**4 Funciones adicionales**

## **4.1 Monitorización de temperatura mín./máx. (si está habilitada)**

El indicador de temperatura mín./máx. se puede habilitar o deshabilitar en Display Settings (Ajustes de visualización). Esta función ofrece la lectura de la temperatura más alta y más baja de la sonda de control principal desde la última vez que se restableció el sistema, en el último encendido o mediante un restablecimiento manual. Toque el botón Reset (Restablecimiento) situado a la derecha del indicador de temperatura para realizar un restablecimiento manual.

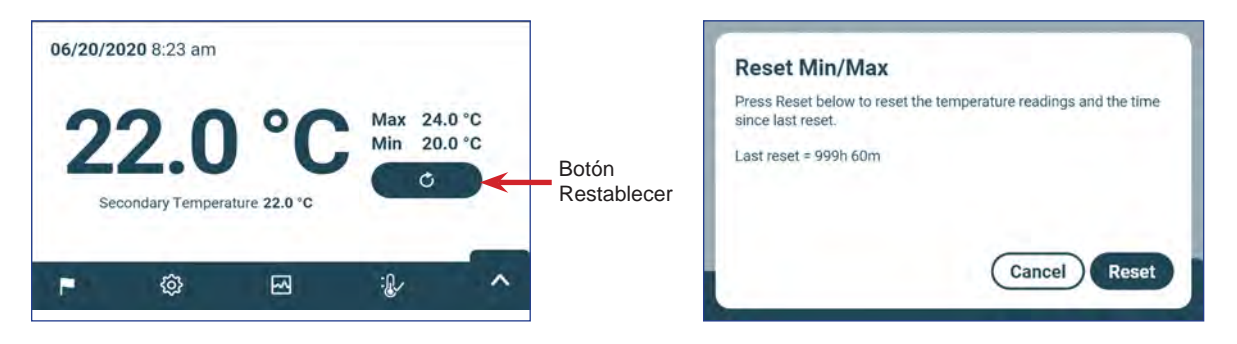

## **Notas**

- El indicador de temperatura mín./máx. se puede habilitar o deshabilitar en Display Settings (Ajustes de visualización).
- Una vez que se alcanza el valor máximo de 999 horas y 60 minutos, el mensaje mostrará ">999:60", pero se seguirán controlando las temperaturas mínima y máxima.

## **4.2 Sonda de control secundaria (PC3200-Pro y PC4200-Pro, opcional)**

La sonda opcional secundaria instalada de fábrica ofrece una monitorización adicional de la temperatura dentro de la incubadora Pro Line para respaldar las necesidades del centro. Las sondas de control de la temperatura están precalibradas y son sustituibles. El indicador de temperatura secundario se puede encender para su visualización y supervisión en la pantalla Display Settings (Ajustes de visualización) de i.Center Plus. La pantalla Alarm Settings (Configuración de alarmas) ofrece opciones para activar las funciones de alarma de temperatura alta y baja.

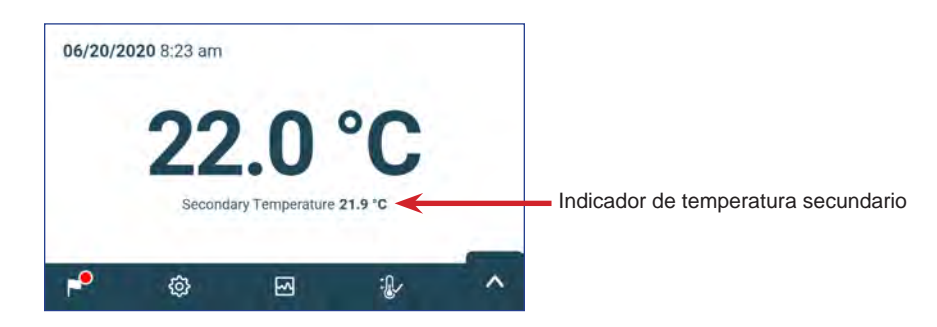

### **Activación del indicador de temperatura secundario**

- 1. Desde la pantalla de inicio, seleccione el icono de ajustes, o seleccione la flecha hacia arriba en la esquina inferior derecha de la bandeja. Aparecerá el menú Settings (Ajustes) o Applications (Aplicaciones).
- 2. Seleccione Display Settings (Ajustes de visualización) y desplácese hacia abajo hasta Secondary Monitor Probe Temperature Display (Indicador de temperatura de la sonda de control secundaria) e introduzca la contraseña de configuración.
- 3. Desplace el control deslizante hacia la derecha para activar el indicador de temperatura de la sonda de control secundaria.

## <span id="page-16-0"></span>**5 Especificaciones del producto**

## **5.1 Normas de funcionamiento**

Estas unidades están diseñadas para funcionar bajo las siguientes condiciones ambientales:

- ♦ Uso en interiores únicamente
- ♦ Altitud (máxima): 2000 m
- ♦ Rango de temperatura ambiente: de 15 °C a 35 °C
- ♦ Humedad relativa (máxima para la temperatura ambiente): 80 % para temperaturas de hasta 31 °C; disminuye linealmente hasta el 45 % a 35 °C
- ♦ Rango de control de temperatura: de 20 °C a 24 °C
- ♦ Categoría de sobrevoltaje: II
- ♦ Grado de contaminación: 2
- ♦ El nivel de sonido es inferior a 70 dB(A) en condiciones de funcionamiento normales
- ♦ Emisiones de RF: Grupo 1; clase A
- ♦ Entorno EMC: Básico

## **Notas**

- Las especificaciones de consumo de energía incluyen un agitador Pro Line que funciona internamente y se alimenta desde la incubadora Pro Line a través de un cable umbilical de 24 VCC (cable de alimentación de CC) (solo para PC2200-Pro y PC3200-Pro).
- El consumo de energía se mide en vatios.

### **Tabla 4. Especificaciones eléctricas**

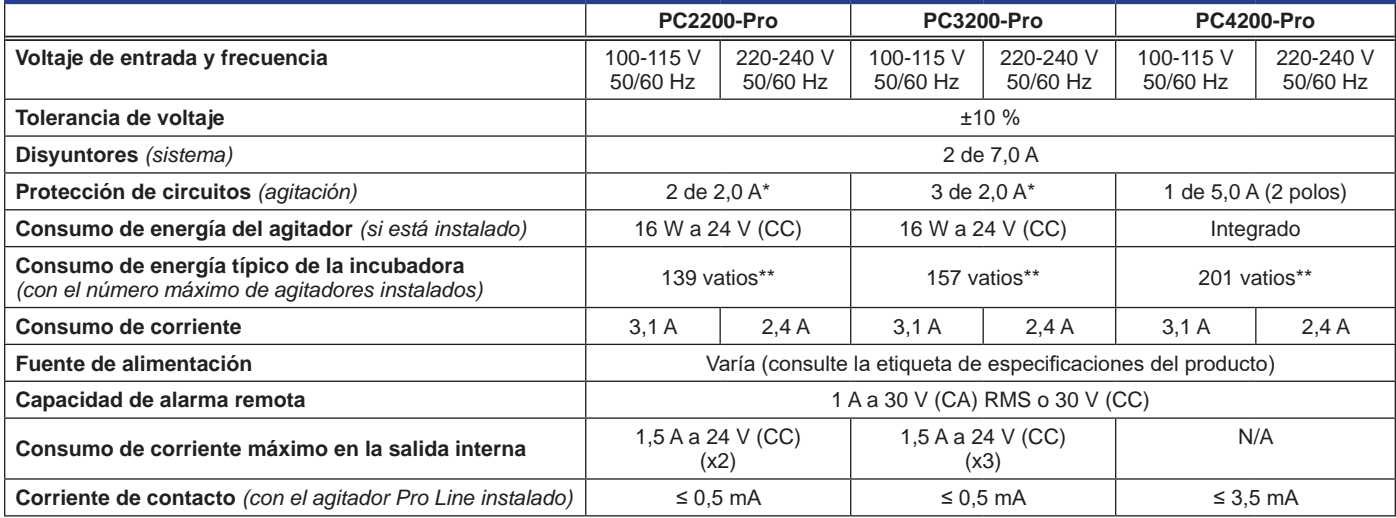

*\* = Fusible de 2,0 A:* 

*\*\* = 22 °C en funcionamiento estático, ambiente a 20 °C*

### **AVISO**

- La interfaz del sistema de control de alarmas remotas ha sido diseñado para conectarlo con los sistemas centrales de alarma del usuario final que emplean contactos secos de tipo normalmente abierto o normalmente cerrado.
- Si se conecta una fuente de alimentación externa superior a 30 V (RMS) o 30 V (CC) al circuito del sistema de control de alarmas remotas, la alarma remota no funcionará correctamente y se podrían producir daños o lesiones al usuario.

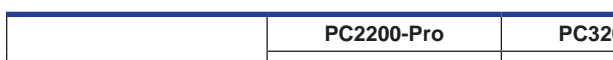

**Tabla 5. Especificaciones de la incubadora**

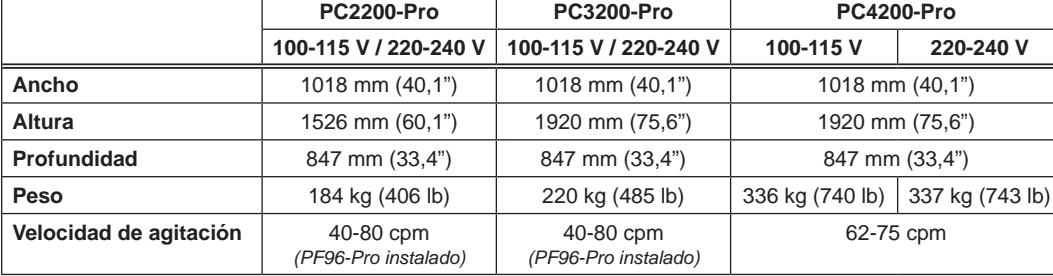

## <span id="page-17-0"></span>**6 Cumplimiento**

## **6.1 Cumplimiento de seguridad**

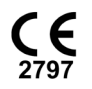

Este dispositivo cumple con los requisitos de la directiva (UE) 2017/745 relativa a dispositivos sanitarios.

 Este producto está certificado por NRTL conforme a las normas aplicables UL 61010-1 y CSA 61010-1.

 Este producto tiene el certificado del Esquema CB de la Comisión Electrotécnica Internacional para los Aparatos Eléctricos (International Electrotechnical Commission for Electrical Equipment, IECEE) y cumple con las diferencias nacionales de certificación de seguridad de la norma IEC 61010-1.

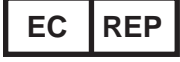

**EC REP** Representante autorizado de la UE que presta representación reguladora con las autoridades locales

## **6.2 Cumplimiento ambiental**

Este dispositivo cumple con la directiva 2011/65/UE y sus modificaciones en la directiva 2015/863 para la restricción COMPLIANT del uso de sustancias peligrosas (RUSP).

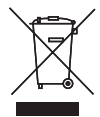

 Este dispositivo está incluido en el alcance de aplicación de la directiva 2102/19/UE, Residuos de aparatos eléctricos y electrónicos (RAEE).

Cuando elimine este producto en los países en los que se aplique esta directiva:

- ♦ No elimine este producto como residuos municipales sin clasificar.
- ♦ Recoja este producto por separado.
- ♦ Utilice los sistemas de recogida y de devolución disponibles a nivel local.

 Para obtener más información sobre la devolución, recuperación o reciclaje de este producto, póngase en contacto con su distribuidor local.

### **6.3 Cumplimiento electromagnético**

Las incubadoras Helmer Scientific cumplen los requisitos aplicables de IEC60601-1-2 y EN55011 y están diseñadas para su uso en el entorno electromagnético especificado en el ítem 5.1 Normas de funcionamiento. El cliente o el usuario de estos dispositivos debe asegurarse de que se utilizan en dicho entorno.

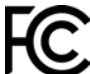

Este dispositivo cumple con la Aprobación de emisiones radiadas y conducidas de la FCC para CFR47, sección 15; niveles de clase A

#### **Emisiones electromagnéticas**

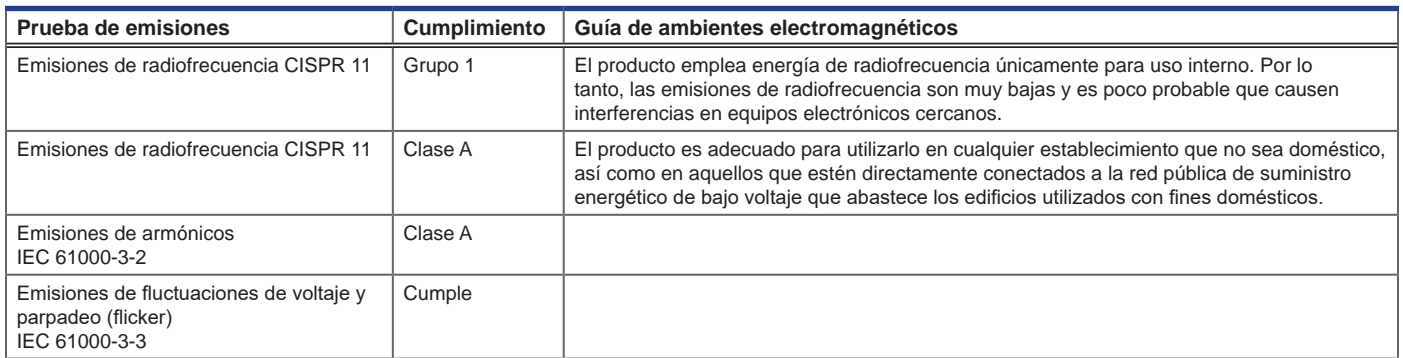

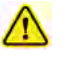

- El producto no debe utilizarse en proximidad directa con otros equipos. Si el uso próximo es necesario, se deberá observar el producto para verificar que funciona con normalidad en la configuración en la cual se utilizará.
- No se recomienda el uso de accesorios que no sean los que Helmer establece para el producto, ya que podrían aumentar las emisiones o disminuir la inmunidad del dispositivo.

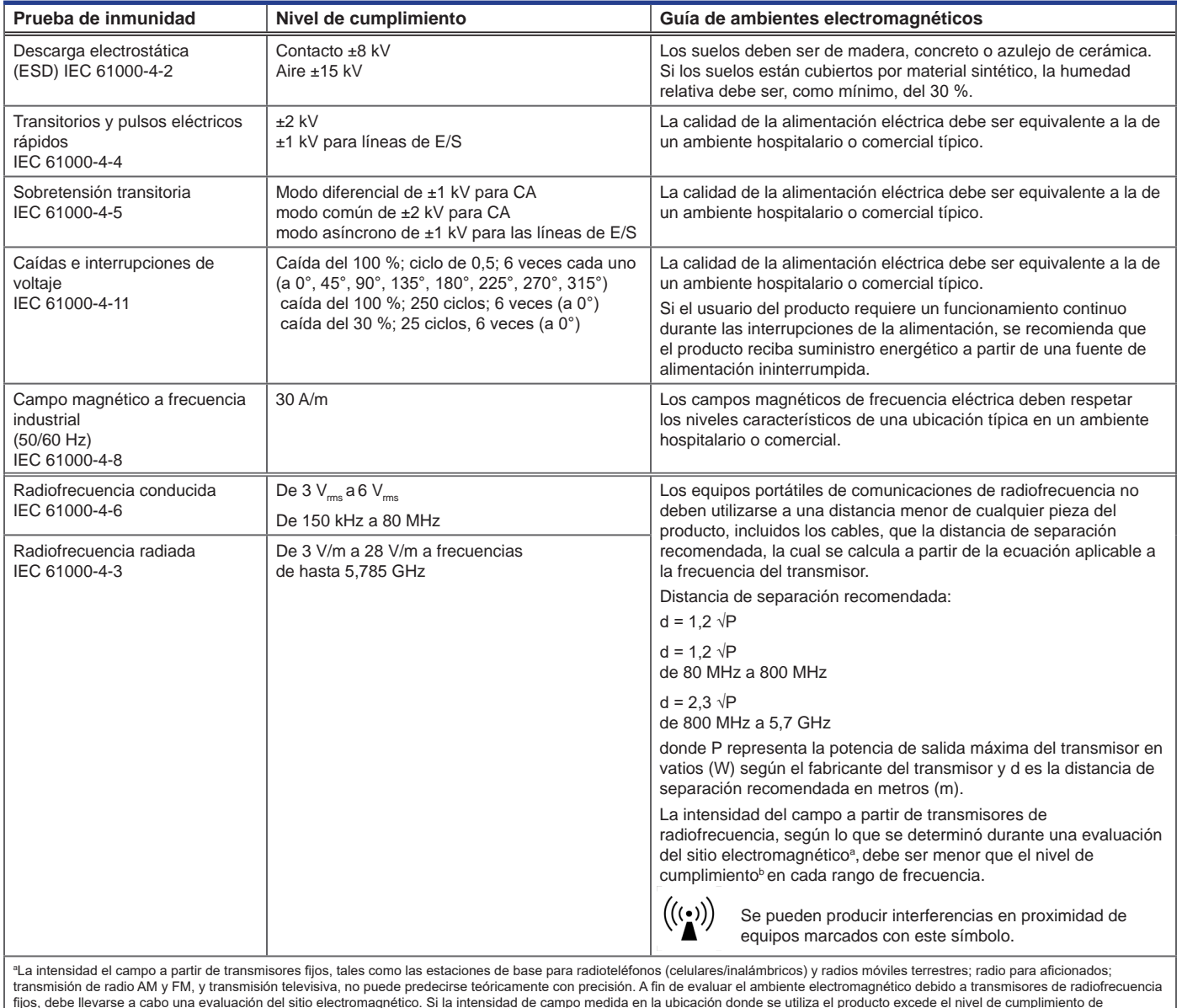

fijos, debe llevarse a cabo una evaluación del sitio electromagnético. Si la intensidad de campo medida en la ubicación donde se utiliza el producto excede el nivel de cumplimiento de<br>radiofrecuencia vigente mencionado ant reubicar el producto.

b Por encima del rango de frecuencia de 150 kHz a 80 MHz, la intensidad de campo debe ser inferior a 3 V/m.

#### **Notas**

- A 80 MHz y 800 MHz, se aplica el rango de frecuencia alto.
- Es posible que estas pautas no se apliquen en todas las situaciones. La propagación electromagnética se encuentra afectada por la absorción y el reflejo de estructuras, objetos, personas y animales.

#### **Distancias de separación recomendadas**

Este producto está previsto para utilizarse en ambientes electromagnéticos donde las alteraciones de radiofrecuencia estén controladas. El cliente o usuario del producto puede ayudar a prevenir la interferencia electromagnética si mantiene un mínimo de distancia entre los equipos de comunicaciones de radiofrecuencia portátiles (transmisores) y el producto (según la potencia de salida máxima y la frecuencia del equipo de comunicaciones) con base en la siguiente tabla.

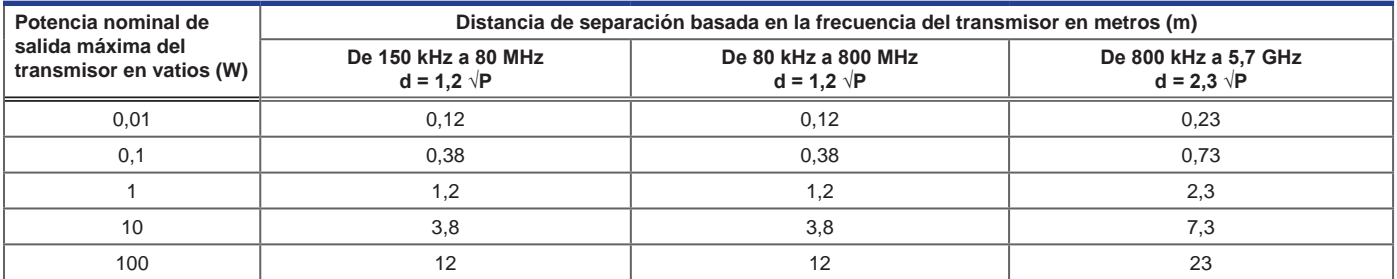

En el caso de transmisores con una potencia nominal de salida máxima no incluida en la lista anterior, la distancia de separación recomendada d en metros (m) se puede calcular mediante la ecuación aplicable a la frecuencia del transmisor, donde P es la potencia nominal máxima del transmisor en vatios (W) según el fabricante del transmisor.

#### *O* Notas

• A 80 MHz y 800 MHz, se aplica el rango de frecuencia alto.

• Es posible que estas pautas no se apliquen en todas las situaciones. La propagación electromagnética se ve afectada por la absorción y el reflejo de estructuras, objetos, personas y animales.

## <span id="page-20-0"></span>**Anexo A: Alarmas activas de i.Center® Plus**

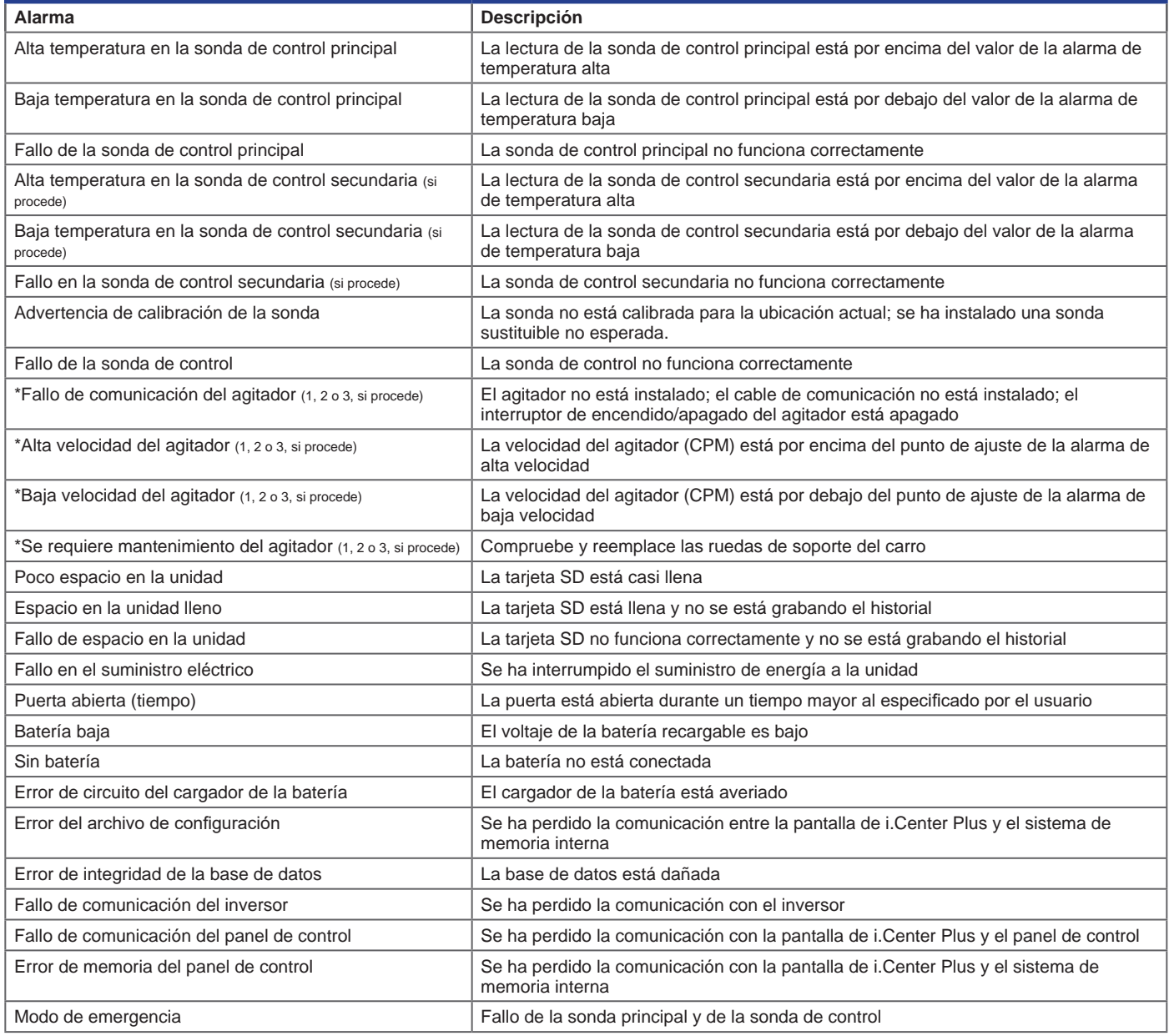

*\*Los mensajes de alarma del agitador mostrados hacen referencia a la ubicación específica del agitador en la incubadora (posición 1, 2 o 3) en las unidades PC2200- Pro y PC3200-Pro.*

# <span id="page-21-0"></span>**Anexo B: Iconos de i.Center® Plus**

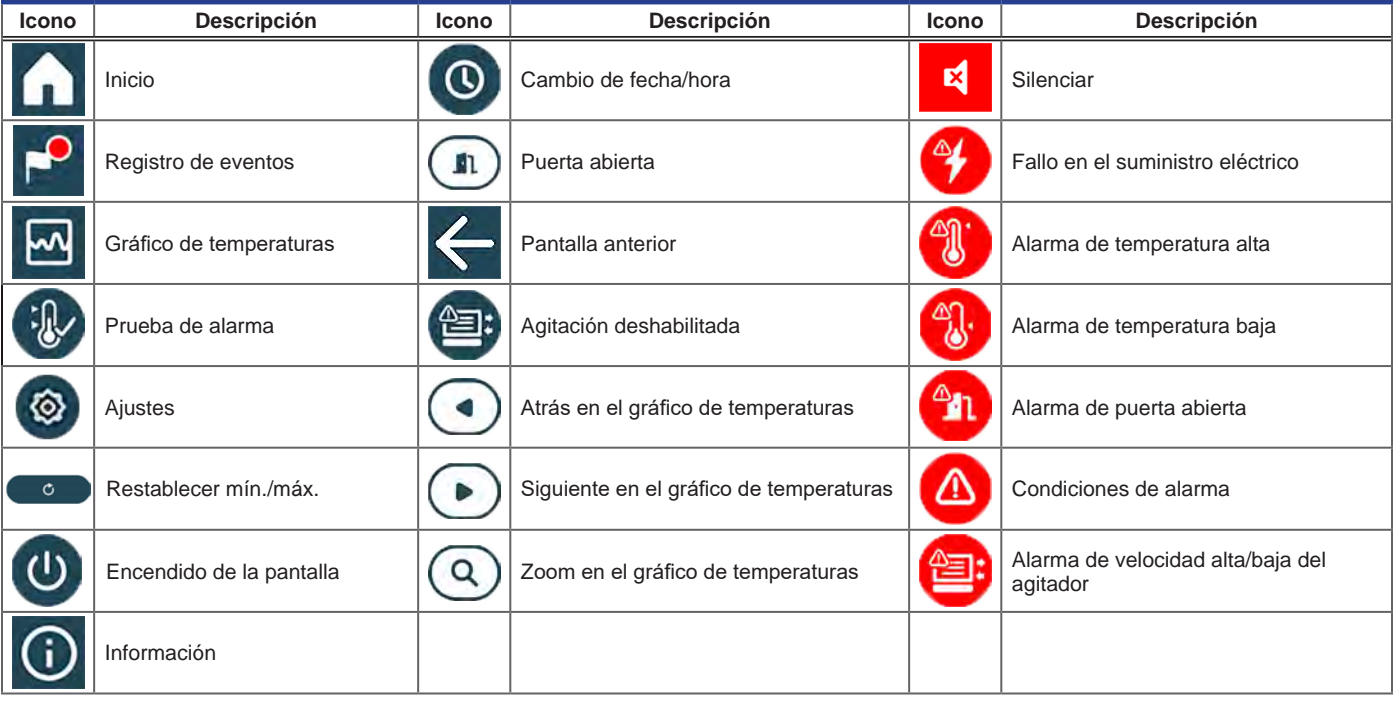